# Session 2 – Introduction à Scratch

# **Résumé des activités de la session**

- Repérage dans le plan système de coordonnées de Scratch (~15 minutes)
- Exploration de l'interface Scratch (~5 minutes)
- Réaliser le dessin fait sur papier (~25 minutes)

Dans cette session nous expliquons ce qu'est un système de coordonnées à des enfants de primaire en essayant d'être le plus simple possible et nous mettons en œuvre nos connaissances dans un premier programme scratch.

# **Description de la session**

# **Repérage dans un plan orthonormé**

Matériel : Quadrillage0, Quadrillage0\_1, Quadrillage1, Quadrillage2

Un écran d'ordinateur est composé de pixels. Un pixel est un point de l'écran que l'ordinateur peut allumer ou éteindre. Lorsqu'un pixel est allumé, il peut prendre une couleur calculée à partir de trois composantes Rouge, Vert, Bleu (RVB).

Le langage de programmation que nous allons utiliser, permet de créer des animations sur l'écran. Pour cela, il faut que nous soyons capables de dire à l'ordinateur de dessiner nos personnages à un endroit précis de l'écran. Nous devons donc, pouvoir désigner de façon précise, un pixel de l'écran.

Scratch a choisi de couper l'écran en quatre, à partir du milieu.

Chaque pixel est repéré par ses coordonnées X et Y : X désigne le déplacement que l'on fait horizontalement, Y désigne le déplacement que l'on fait verticalement.

À droite du point milieu, les X sont positifs, à gauche ils sont négatifs.

Au-dessus du point milieu, les Y sont positifs, en dessous ils sont négatifs.

Dans la zone rose, les X et les Y sont positifs, dans la zone verte, les X sont négatifs et les Y sont positifs, dans la zone jaune, les X et les Y sont négatifs, dans la zone bleue, les X sont positifs et les Y sont négatifs.

Si je veux que mon chat se place au point A, il faudra que je dise à l'ordinateur, place le chat au point de coordonnées  $X = 3 Y = 3$ .

Si je veux le placer au point B, je dirai à l'ordinateur, place le chat au point de coordonnées  $X = -2$   $Y = 2$ .

• Donner aux enfants la feuille quadrillée « grille » avec deux axes

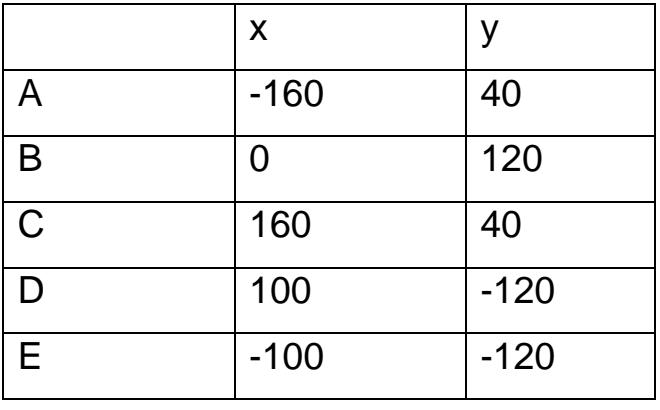

• Sur la feuille quadrillée, placer les points en :

Si les enfants ont du mal à placer les points, on peut leur donner la grille avec les points déjà placés (grille\_1)

- Relier les points deux à deux : A à B, B à C, C à D, D à E, E à A.
- Relier les points A et C, C et E, E et B, B et D, D et A

# **Exploration de l'interface de Scratch**

Distribuer aux enfants la fiche InterfaceScratch.

**La scène** : La scène est l'endroit où le projet prend vie (histoires, jeux, animations). Des objets bougent et interagissent entre eux sur la scène.

La scène mesure 480 pixels en largeur et 360 pixels en hauteur.

Elle est divisée sous la forme d'une grille possédant un axe x et un axe y. **Le centre de la scène** se situe à la position x=0 et y=0.

Les objets ont donc des coordonnées qui vont évoluer entre -240 et +240 horizontalement (axe des x) et -180 et +180 verticalement (axe des y)

**Les lutins** : ce sont les objets que l'on anime sur la scène. Les lutins peuvent changer d'aspect en changeant de « **costume** ».

Vous pouvez donner à un lutin l'apparence d'une personne, d'un train, d'un papillon etc. Vous pouvez utiliser n'importe quelle image comme « costume »: vous pouvez effectuer un dessin à partir de l'éditeur Paint, importer une image de votre disque dur ou encore copier et coller une image à partir d'un site web.

**Un script** : c'est un programme qui permet d'animer un lutin.

Vous pouvez donner des instructions à un lutin, en le faisant bouger ou jouer de la musique ou encore réagir à l'action d'autres lutins.

Un script se crée en empilant des blocs « **instruction** »

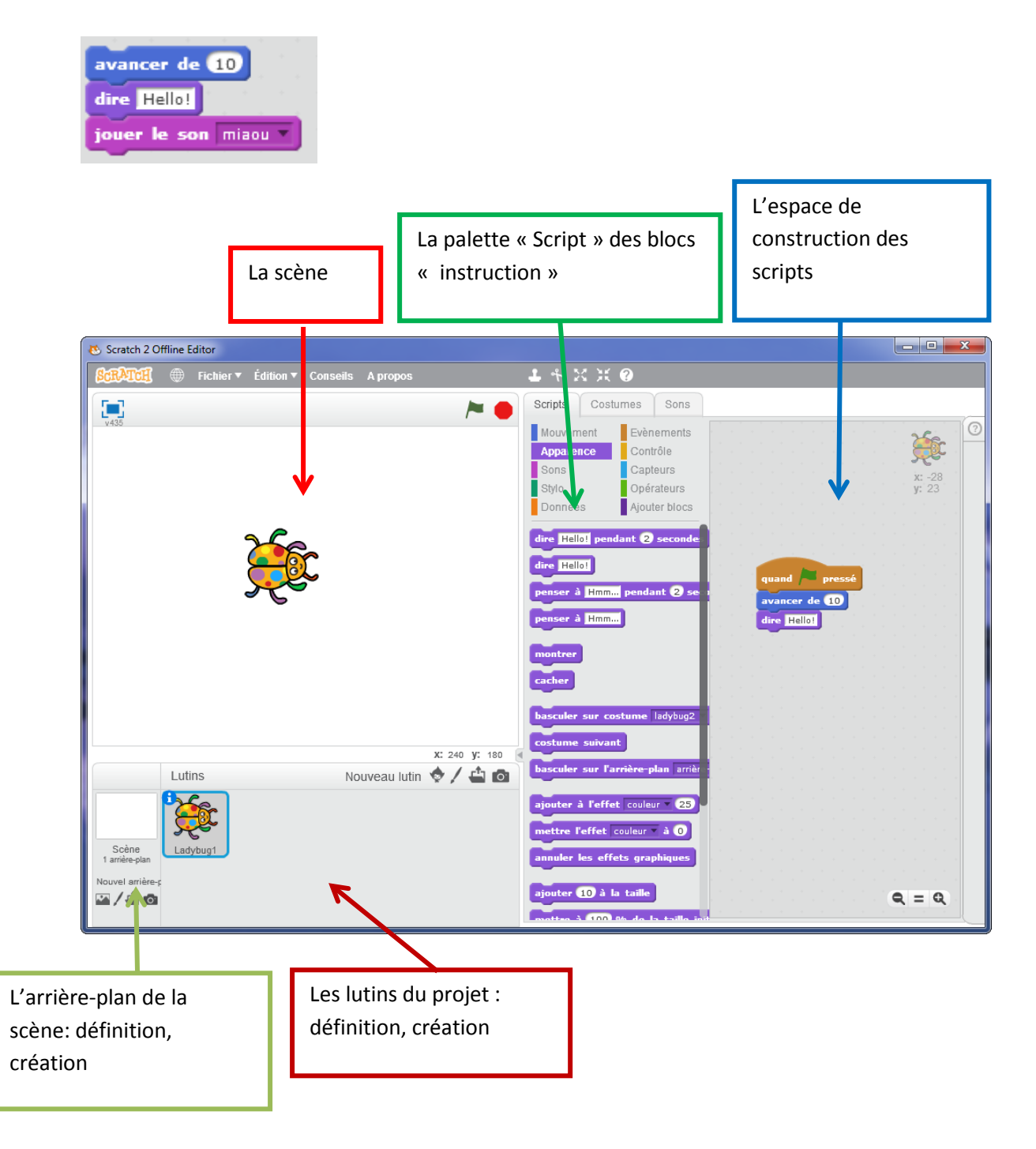

Les blocs « instruction » sont choisis dans la **palette « Scripts »** et sont glissés dans l'espace de construction des scripts.

On empile ces blocs les uns sur les autres pour constituer un script.

Certains blocs possèdent des menus déroulants qui permettent de choisir certaines options.

### **Réaliser le dessin que nous avons fait sur papier**

Distribuer aux enfants la fiche 2.

1. Réaliser le script suivant :

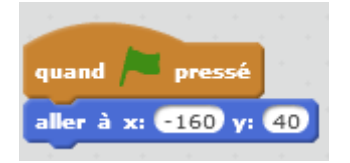

Les blocs se trouvent dans le groupe « Évènements » et « Mouvement »

#### **Que se passe-t-il lorsqu'on clique sur le drapeau ?**

Le chat recule vers la gauche. Il se place sur le point A (-160,40)

2. Faire déplacer le chat pour qu'il aille aux points B, C, D, E puis retourne en A. À chaque fois que l'on rajoute un bloc « aller à … » on teste en cliquant sur le drapeau, pour être sûr que le chat va bien sur le bon point.

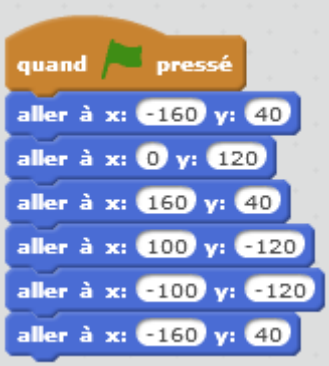

# **Que se passe-t-il lorsqu'on clique sur le drapeau ?**

Le chat n'a pas l'air de se déplacer.

## **Pourquoi ?**

Il va trop vite et on n'a pas le temps de le voir se déplacer.

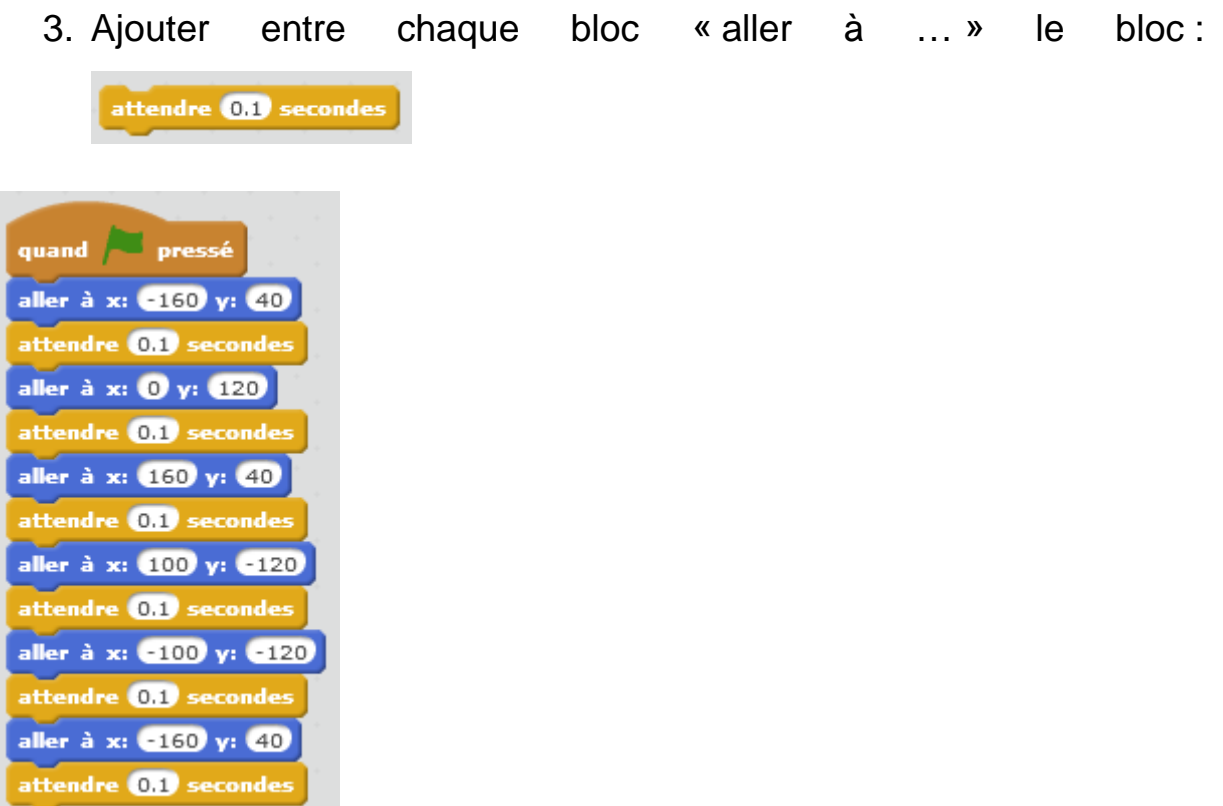

# **Que se passe-t-il lorsqu'on clique sur le drapeau ?**

On voit le chat se déplacer, mais il ne dessine rien.

### **Pourquoi ?**

Parce qu'on ne lui a pas dit de dessiner, ou de prendre un crayon.

4. Dans le groupe « Stylo » tirer dans la zone de script les blocs :

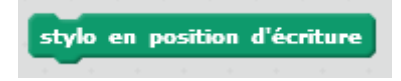

Ce bloc indique au lutin qu'il doit écrire

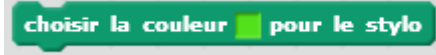

Ce bloc permet de choisir la couleur du stylo. Ici le stylo sera vert. Si on veut changer de couleur, on clique dans le petit carré. Un doigt apparait et on clique sur la couleur désirée quelque part sur l'interface. Par exemple pour le rouge, on peut cliquer sur le bouton rouge à côté du drapeau.

choisir la taille d' pour le stylo

Ce bloc indique la grosseur de la pointe du stylo, donc la taille de la trace que va laisser le stylo.

effacer tout

Ce bloc dit d'effacer le dessin sur la scène

5. Placer ces blocs dans le script, pour que le chat dessine.

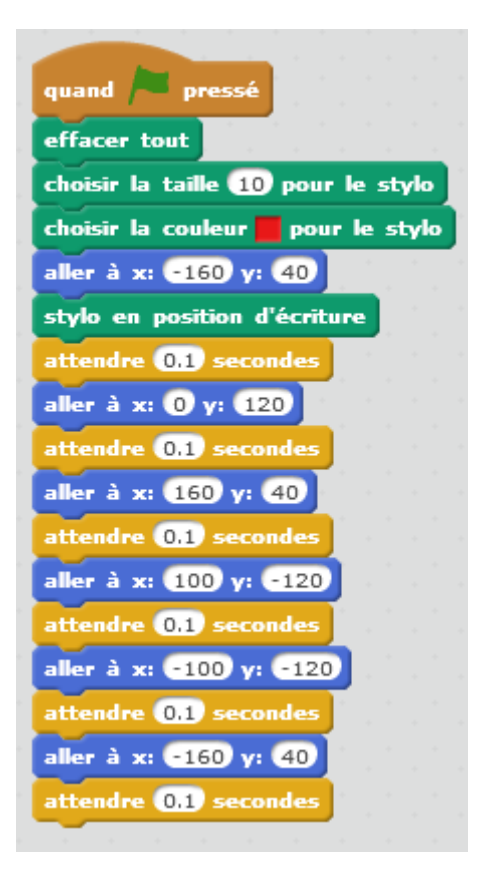

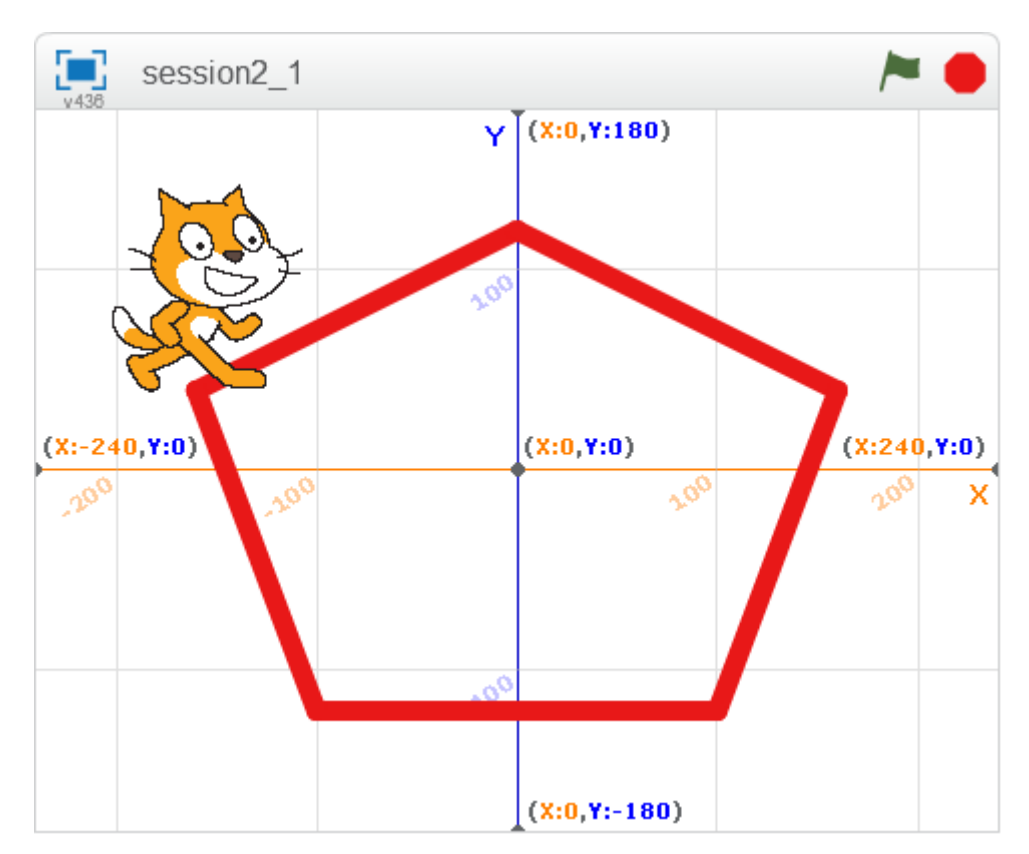

6. Compléter le script pour terminer le dessin : relier A et C, C et E, E et B, B et D, D et A

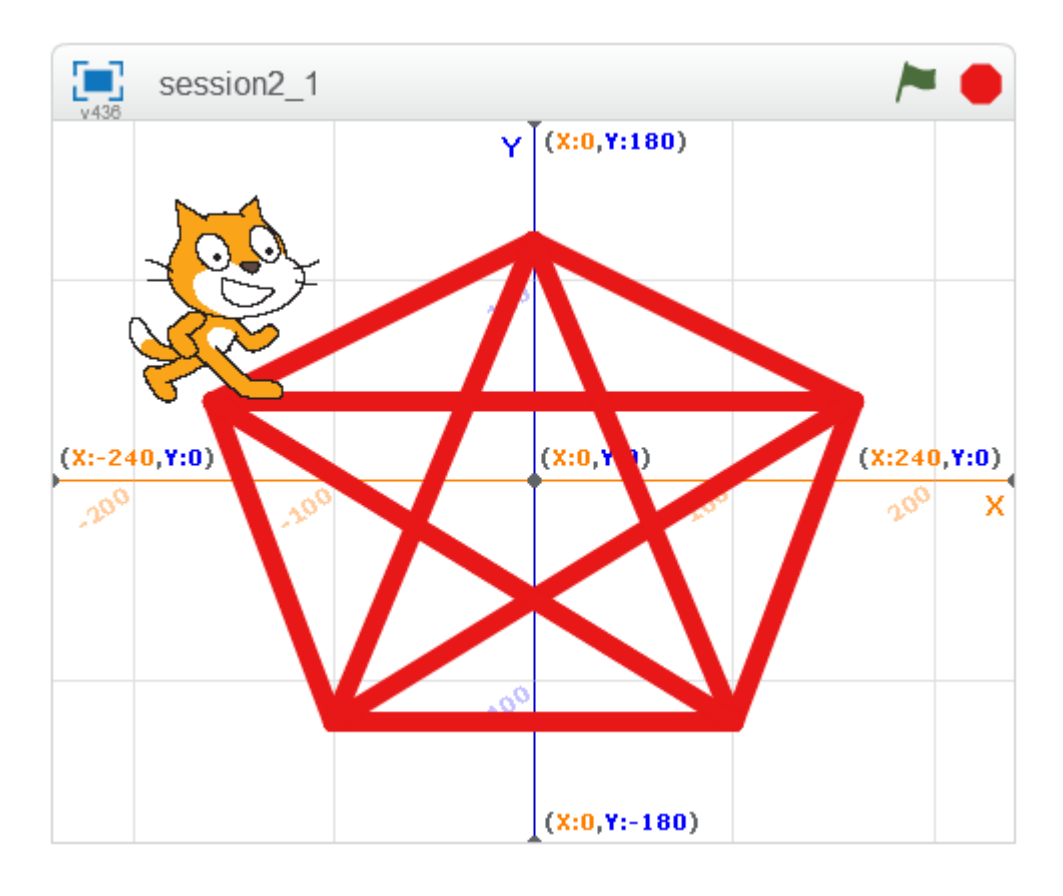

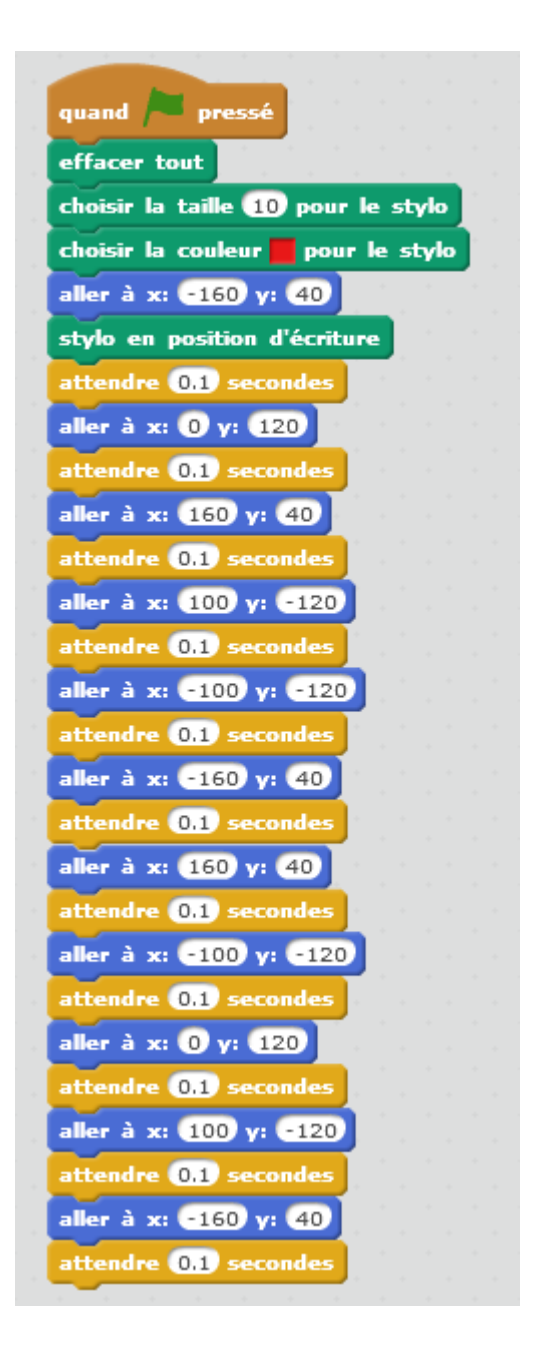

7. Remplacer les premiers blocs **« attendre 0.1 secondes »** et

**« aller à x :0 y :120»** par le bloc :

8. Faire de même pour les blocs suivants en modifiant les coordonnées.

glisser en 0.1 secondes à x: 0 y: 120

#### **Que se passe-t-il lorsqu'on clique sur le drapeau ?**

Le chat dessine comme avant.

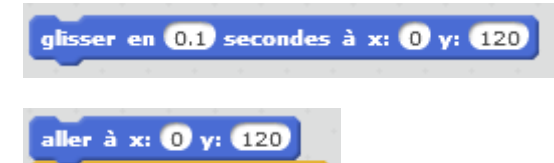

est à peu près équivalent à

attendre **0.1** secondes . Le déplacement d'un point à un autre se fait de façon continue, alors qu'avec les deux autres instructions, le lutin saute aux nouvelles coordonnées et attend.

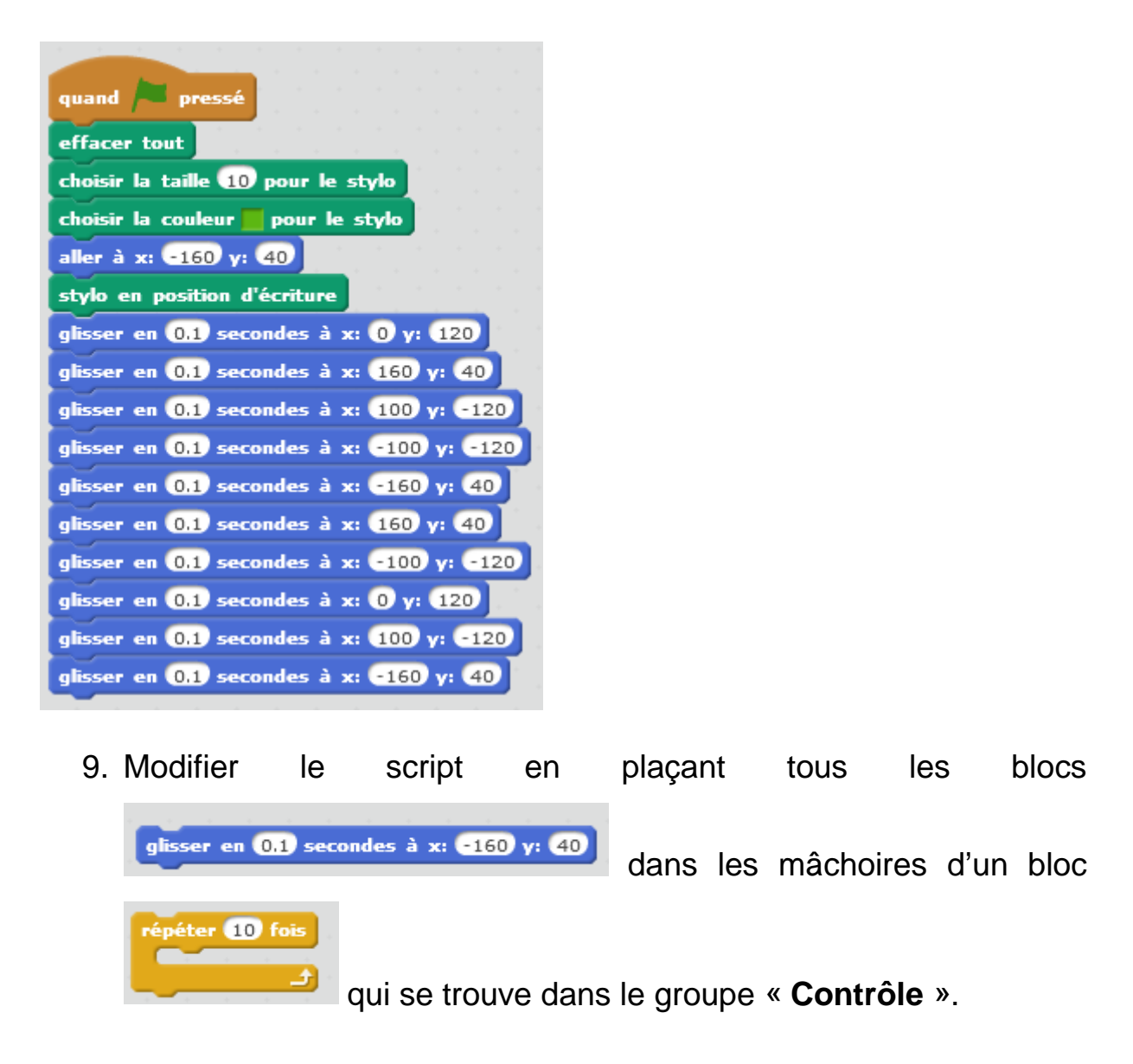

#### **Que se passe-t-il lorsque clique sur le drapeau ?**

Le chat refait 10 fois le dessin.

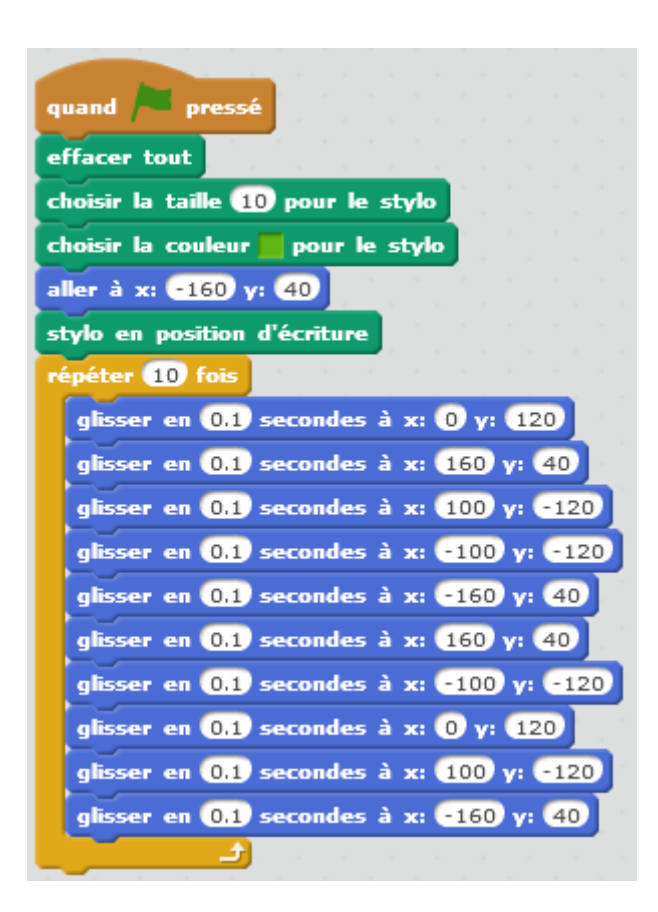

#### 10. Rajouter le petit script suivant dans la zone de script :

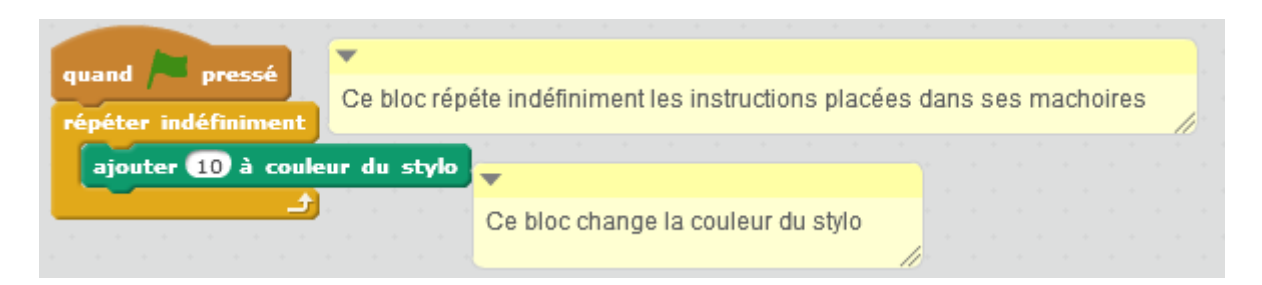

## **Que se passe-t-il lorsqu'on clique sur le drapeau ?**

Le chat dessine 10 fois le même dessin, mais la couleur du stylo change en cours de dessin.

Les deux scripts commençant par **suite de la pressé** s'exécutent en

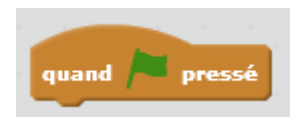

**parallèle** : le chat dessine avec le premier script **et en même temps**, la couleur du stylo est modifiée dans le second script.